## **GMS Search – Summary of New Features**

T.T. Chang Genetic Resources Center Feb. 16, 2009

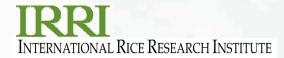

## **Displaying DMS Information**

- Relevant information in a study is now displayed in a separate tab.
  - To view this information, set the sql statement in the StudySQL key in the [GMSSRCH] section of INI file

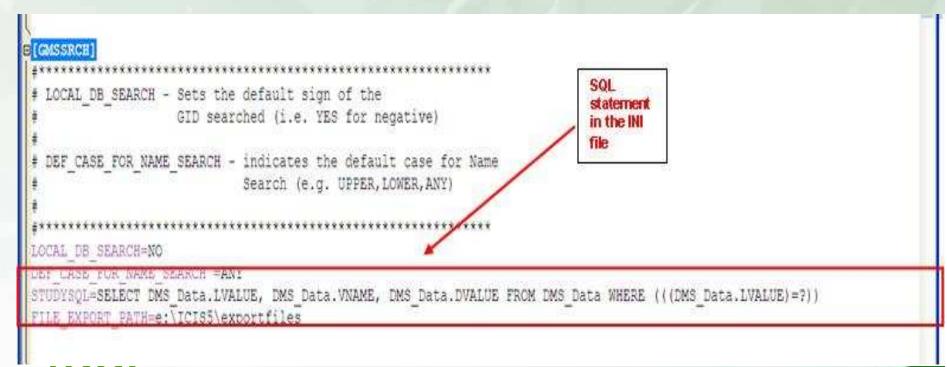

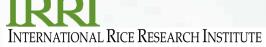

 When searching for a germplasm, DMS information is shown on the Study Data tab

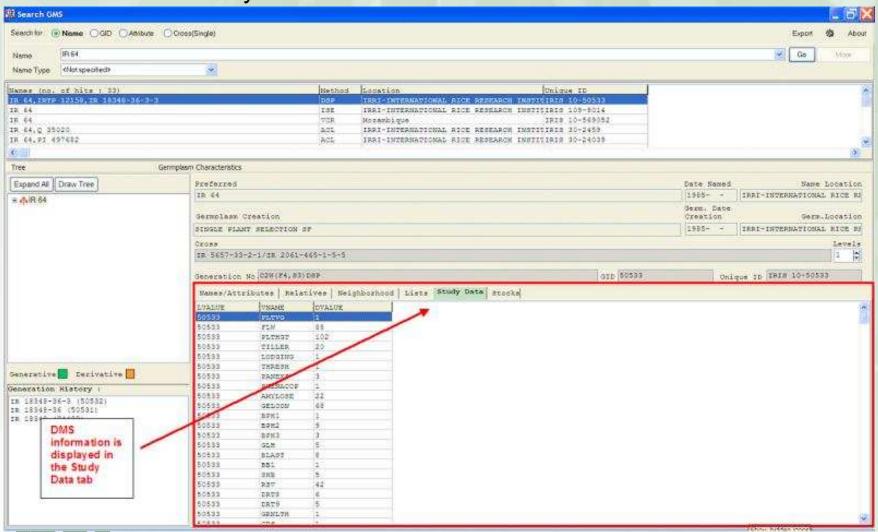

### Sorting of Columns in Search Result

- GMS search is now capable of sorting records in the search result window
  - Initially the search result window has unsorted columns.

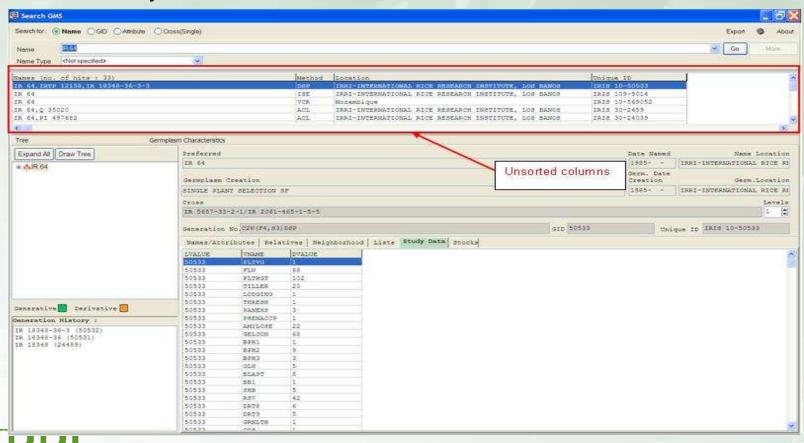

INTERNATIONAL RICE RESEARCH INSTITUTE

 To sort rows in this window, just click on the column header of your choice.

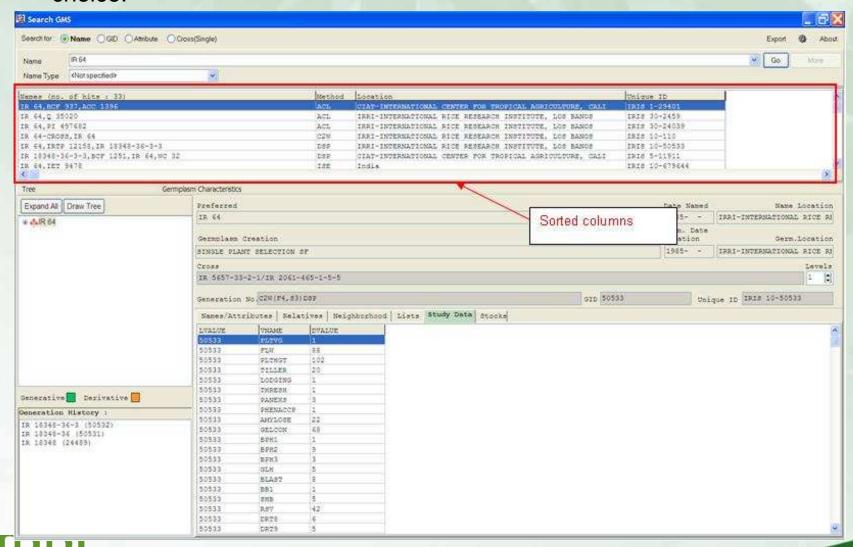

#### **Icons to Differentiate Breeding Methods**

To differentiate breeding methods, icons were added.

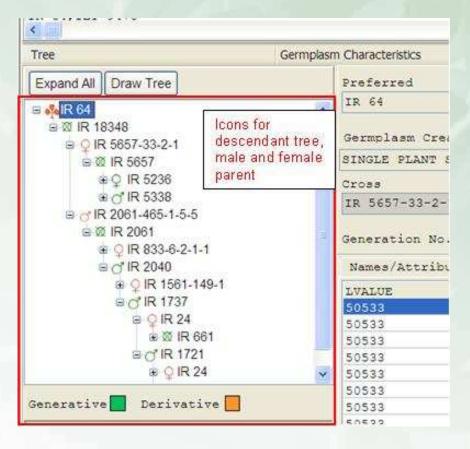

- an orange tree represents a derivative descendant tree
- a green tree represents a generative descendant tree
- an orange cross symbol represents a descendant with method = derivative
- an orange male gender symbol represents a male parent with method = derivative
- an orange female gender symbol represents a female parent with method = derivative
- a green cross symbol represents a descendant with method = generative
- a green male gender symbol represents a male parent with method = generative
- a green female gender symbol represents a female parent with method = generative

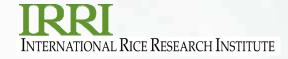

## **Setting of Default Tab**

 The INI key DEF\_TAB in GMSSRCH section sets the active tabpage at startup.

```
# LOCAL DB SEARCH - Sets the default sign of the

# GID searched (i.e. YES for negative)

# DEF_CASE_FOR_NAME_SEARCH - indicates the default case for Name
Search (e.g. UPPER, LOWER, ANY)

# DEF_TAB - sets the active tabpage at start up:

# (i.e. Names/Attributes, Relatives, Neighborhood)

# LOCAL DB SEARCH=NO
DEF_CASE_FOR_NAME_SEARCH =ANY

STUDYSQL=SELECT_DMS_Data_LVALUE, DMS_Data_VNAME, DMS_Data_DVALUE_FROM_DMS_Data_WHERE (((DMS_Data_LVALUE)=?))
DEF_TAB=Relatives

FILE_EXPORT_PATH=e:\ICISS\exportfiles
```

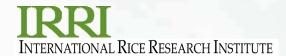

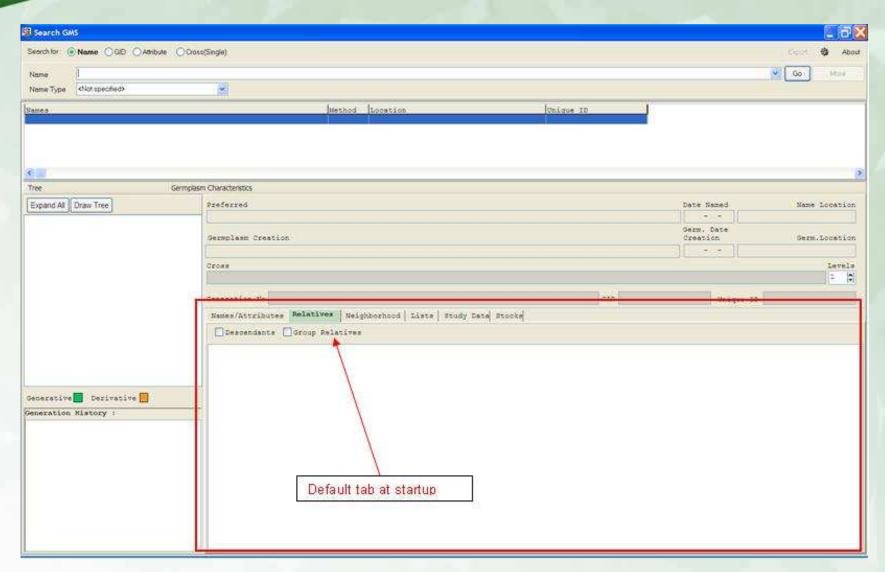

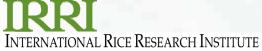

# Setting of Default Character Case of searched names

 To standardize the letter case while searching, a new INI key is added in the GMSSRCH section of the INI file.

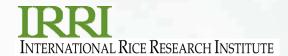

 For example, setting DEF\_CASE\_FOR\_NAME\_SEARCH = UPPER defaults the name search field to UPPERCASE

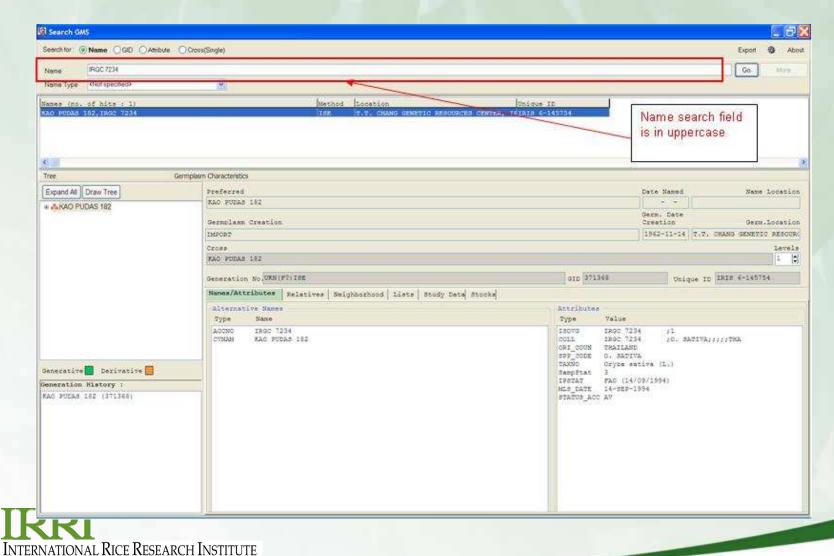

#### Multiple Select and Copy of items in the Tabpages

- One of the nicest features of GMS Search is the ability to copy multiple items to the clipboard and pasting these items in any editor, like the Notepad or Microsoft Word.
  - To copy multiple items in the tab, just click on the row of each item, then right click on the white space then select Copy on the pop-up menu.

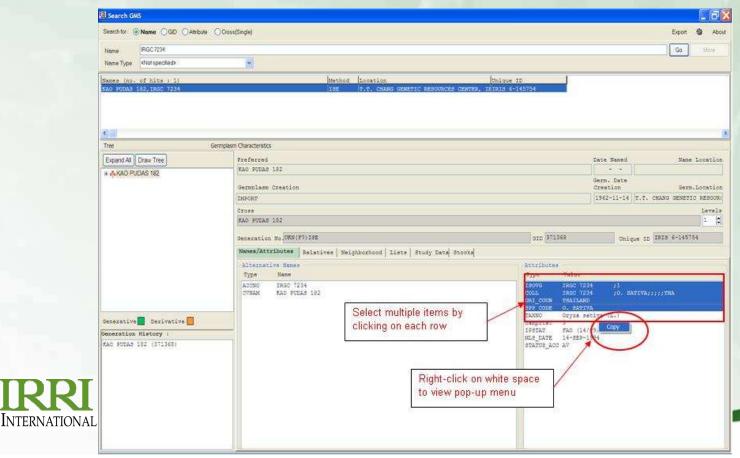

 Open an editor, for example, Notepad, then right-click on the white space and select Paste on the pop-up menu. The items are copied to the editor

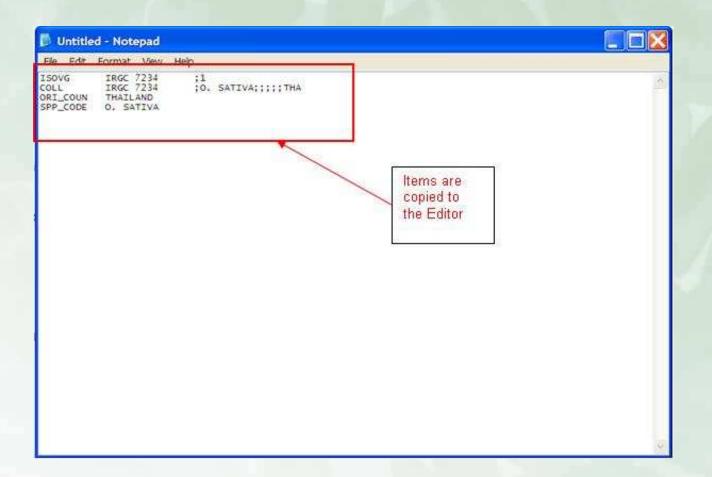

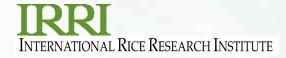

## Setting of auto-completion of Recently Typed-in Text For Editboxes

 Autocompletion is a feature of GMS Search that pops-up a window, listing possible completions for searched names that the user has previously typed

| Search GMS                       |               |        |                                      |                                                   |            |   |
|----------------------------------|---------------|--------|--------------------------------------|---------------------------------------------------|------------|---|
| Search for:   Name GID Attribute | Cross(Single) |        |                                      |                                                   |            |   |
| Name B60723                      |               |        |                                      |                                                   |            | × |
| Name Type IA8                    |               |        |                                      |                                                   |            |   |
| Names (no 1860 7234              |               | Marked | Tongvion                             | Ittelma III                                       |            |   |
| IR 8,PI 400151                   |               | ACL    | IRRI-INTERNATIONAL RICE AESPARCH INS | Previously                                        |            |   |
| IR 8-CROSS, IR 8, PETA/DGWG      |               | C2W    | IRRI-INTERNATIONAL RICE RESEARCE INT | searched<br>names are<br>displayed in<br>dropdown |            |   |
| IR 8                             |               | VCR    | Burkina Faso                         |                                                   |            |   |
| IR B                             |               | VCR    | Cameroon                             |                                                   |            |   |
| IR 8                             |               | VCR    | Ghana                                |                                                   |            |   |
| CE                               |               | A.     | A1 0000 W                            | window                                            | - 1        |   |
| Tree Germplasm Characteristics   |               |        |                                      |                                                   |            |   |
| Expand All Draw Tree             | Preferred     |        |                                      |                                                   | Date Named |   |

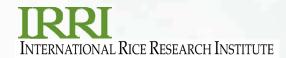

#### History of Searched GIDs

 automatic GID completion is another feature of GMS Search which displays possible searched GIDs in a dropdown window.

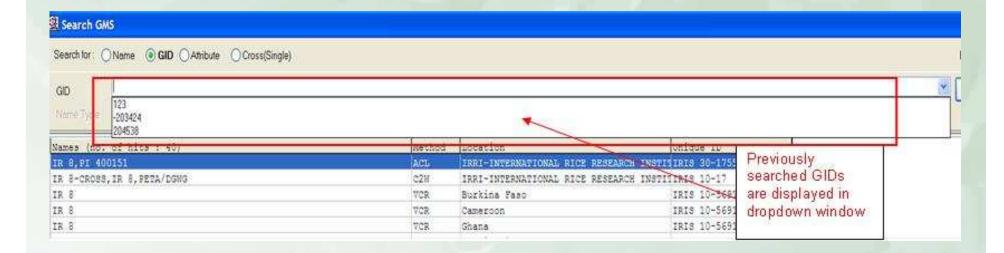

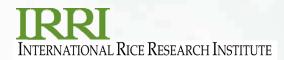

### **Configuration Settings**

 GMS Search settings can be changed through the configuration settings window

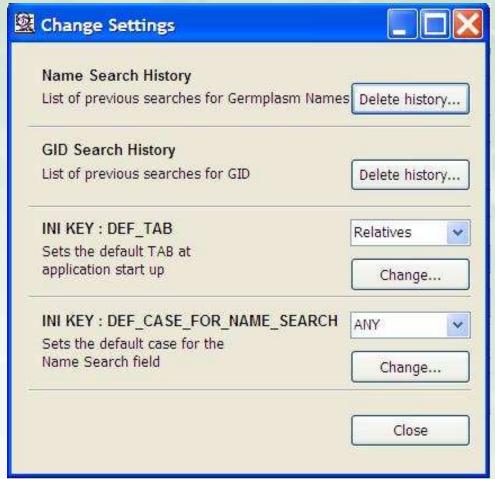

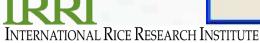

#### Important Links included in About Form

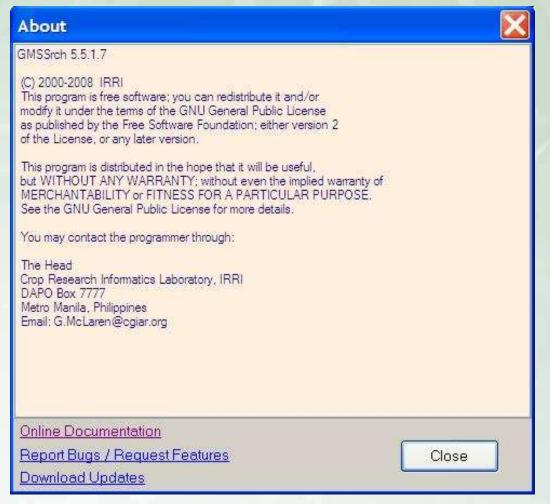

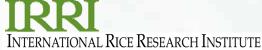

## Thank you!

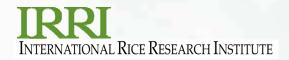